# **Getting Started Road Map for Site Administrators**

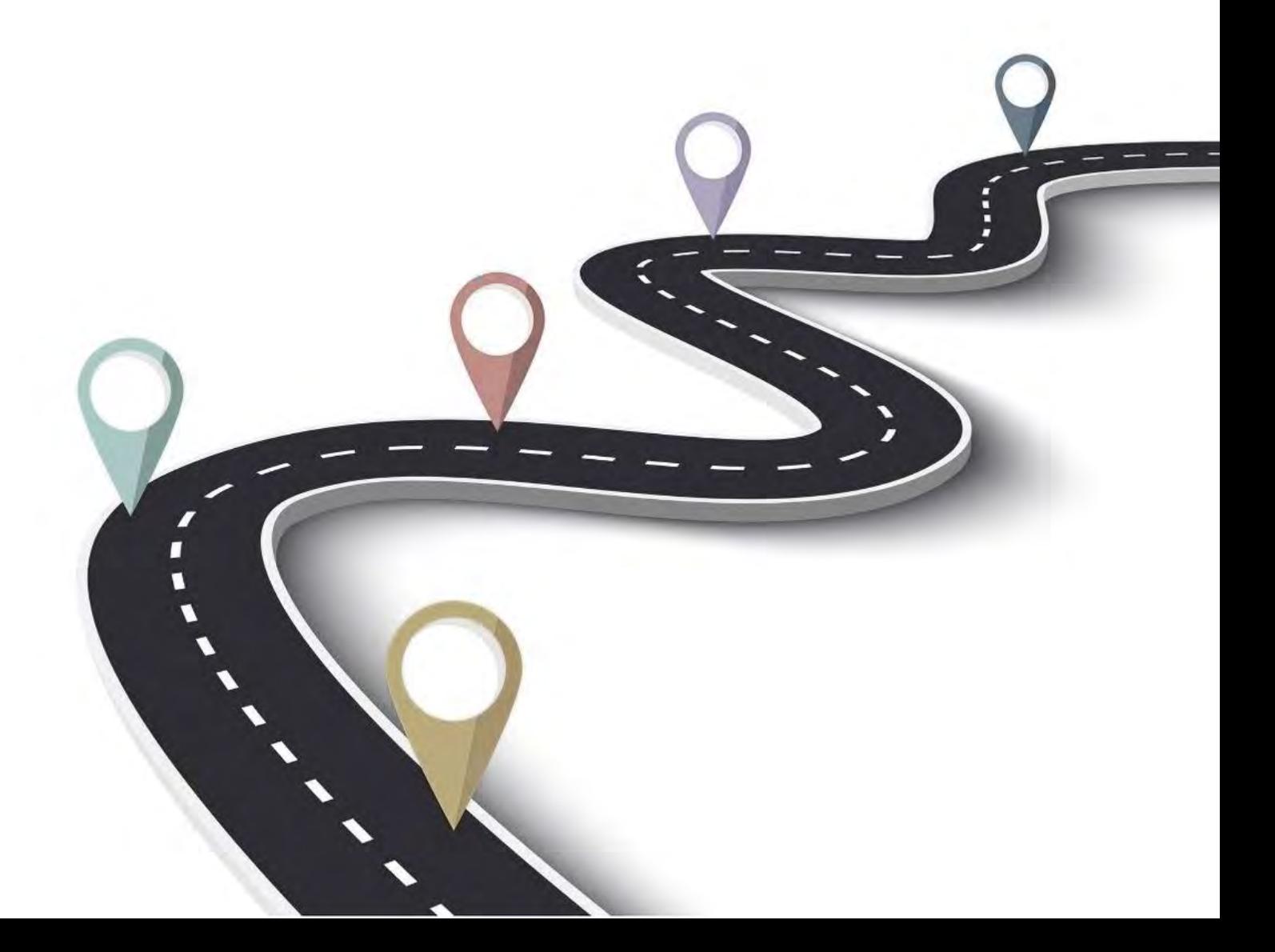

### **Table of Contents**

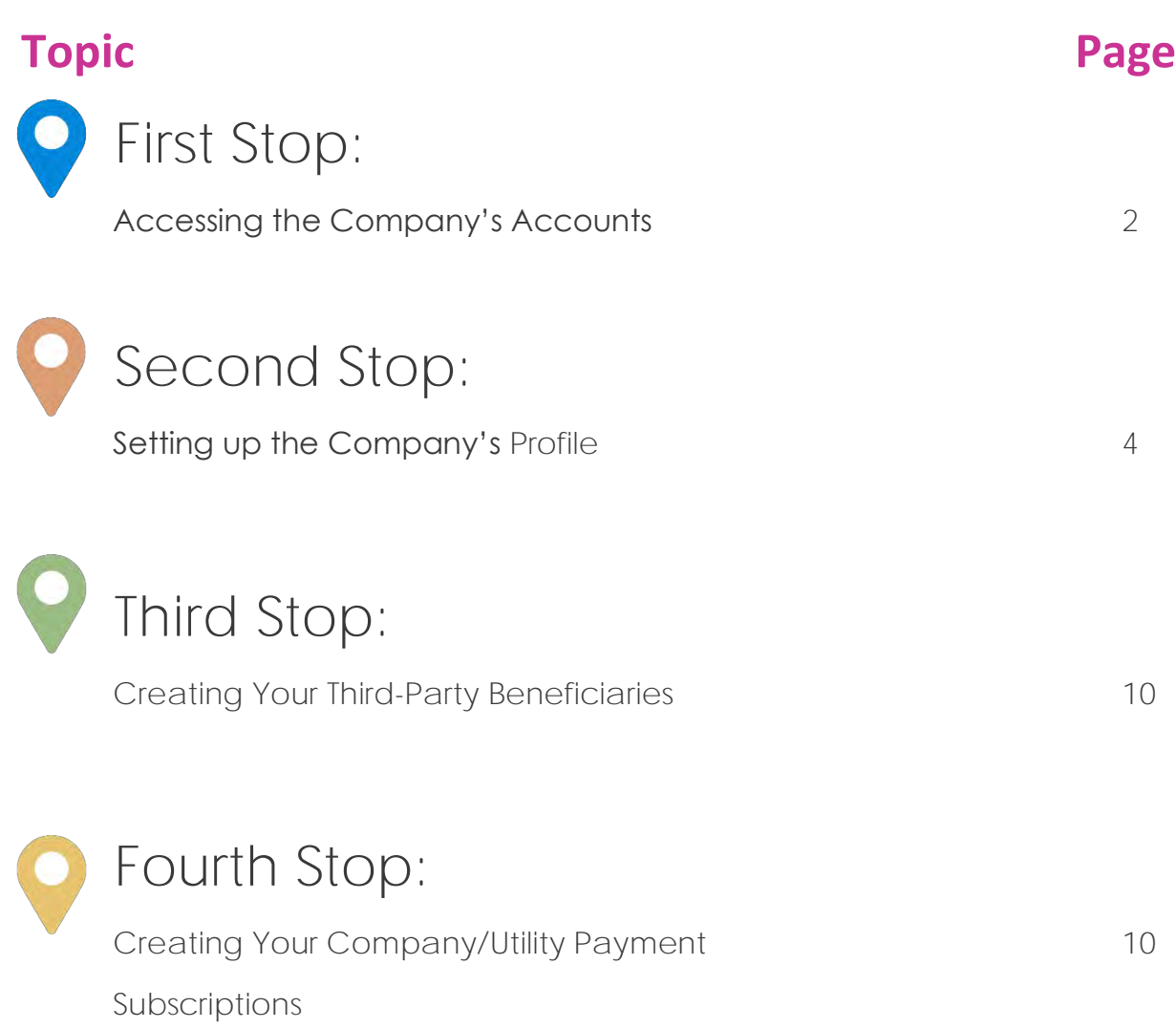

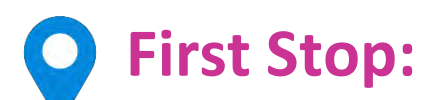

#### **Accessing the Company's Accounts**

- a. Site Admin/ Director/ Company's Official submits completed Registration Form
- b. Receives Temporary Password via email address outlined in the registration
- c. Logs into Corporate Republic*Online* -TT

**NOTE: At the first login, the Site Administrator will not have access to the company's accounts. If access is required, he/she must assign himself/herself those rights. To do this:**

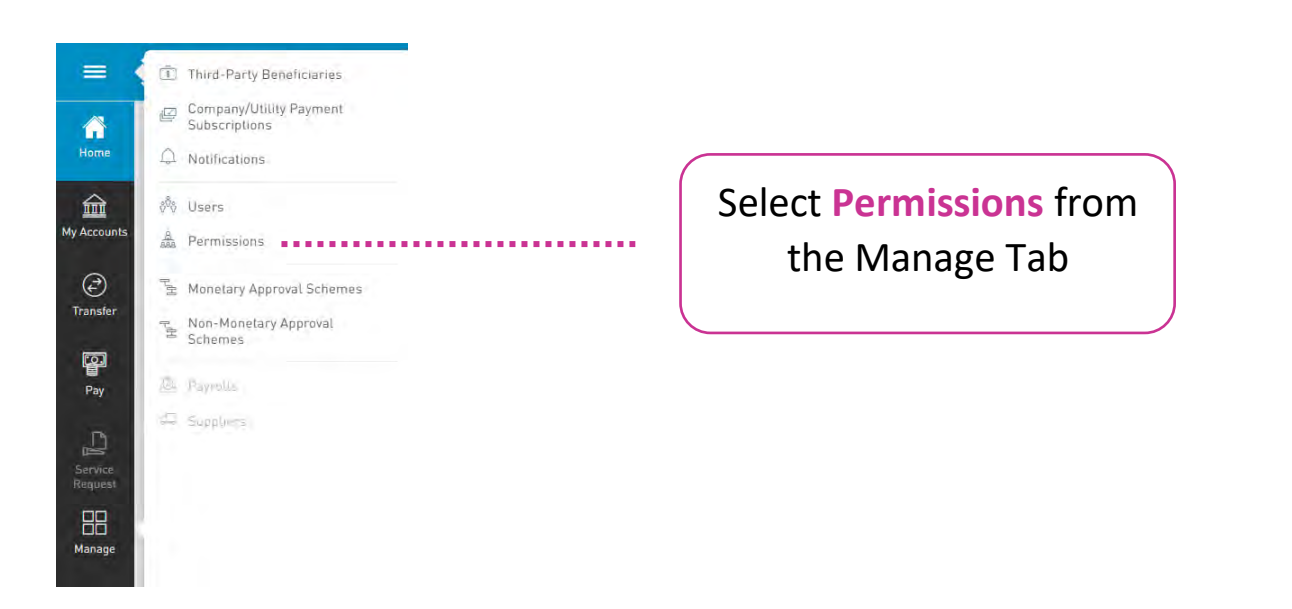

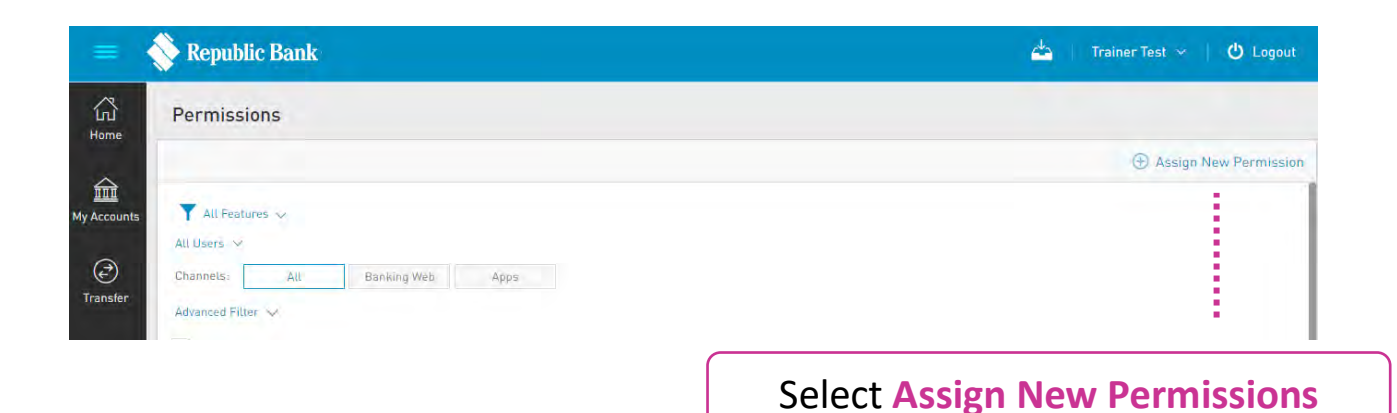

### Next, follow these **4 simple steps**:

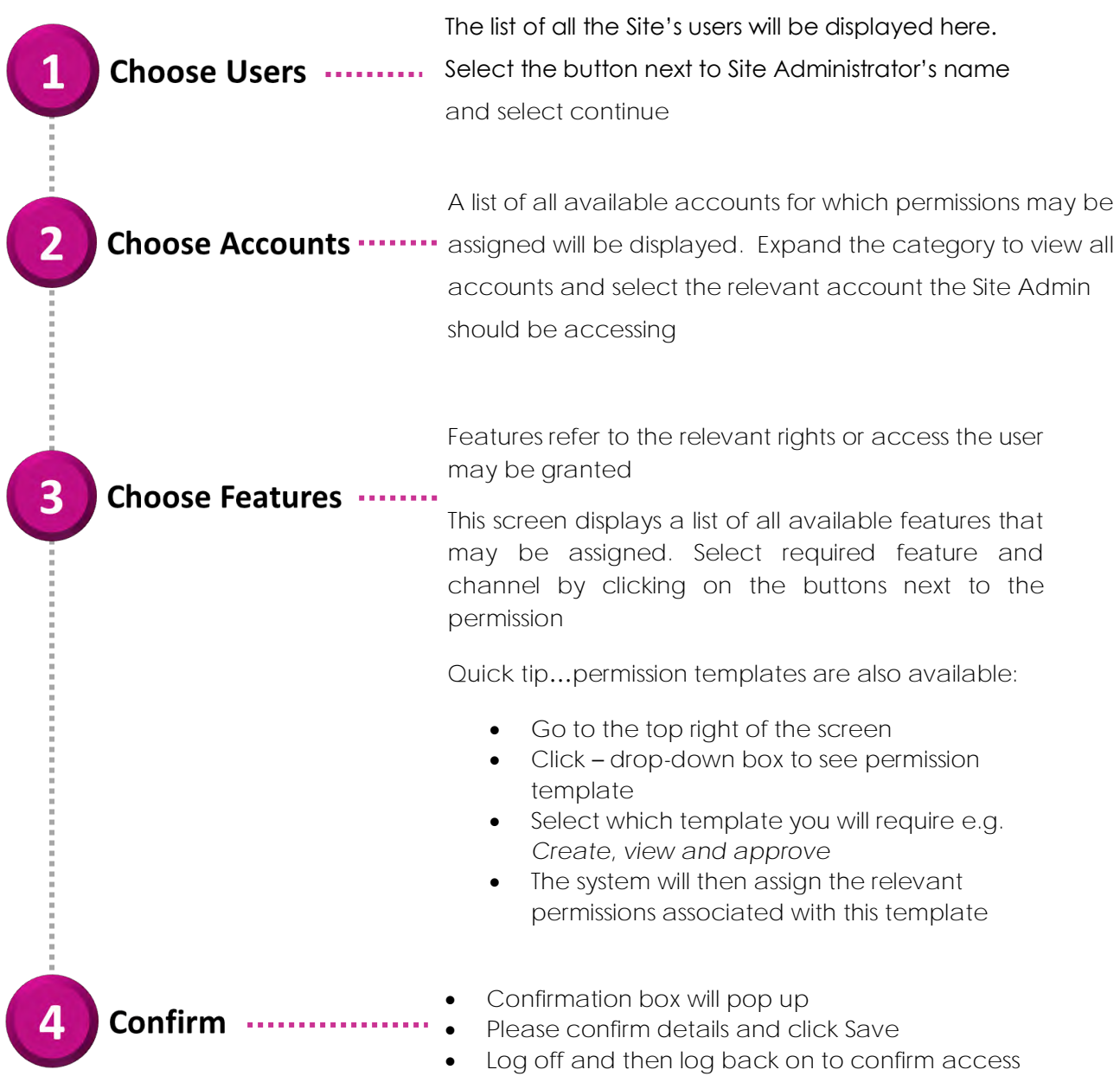

### **Second Stop:**

#### **Setting Up Your Company's Profile**

**Use these 3 elements to manage your company's Corporate Republic***Online* **site and ensure transactions are executed accordingly.** 

- **1. Users**
- **2. Permissions**
- **3. Approval Schemes**

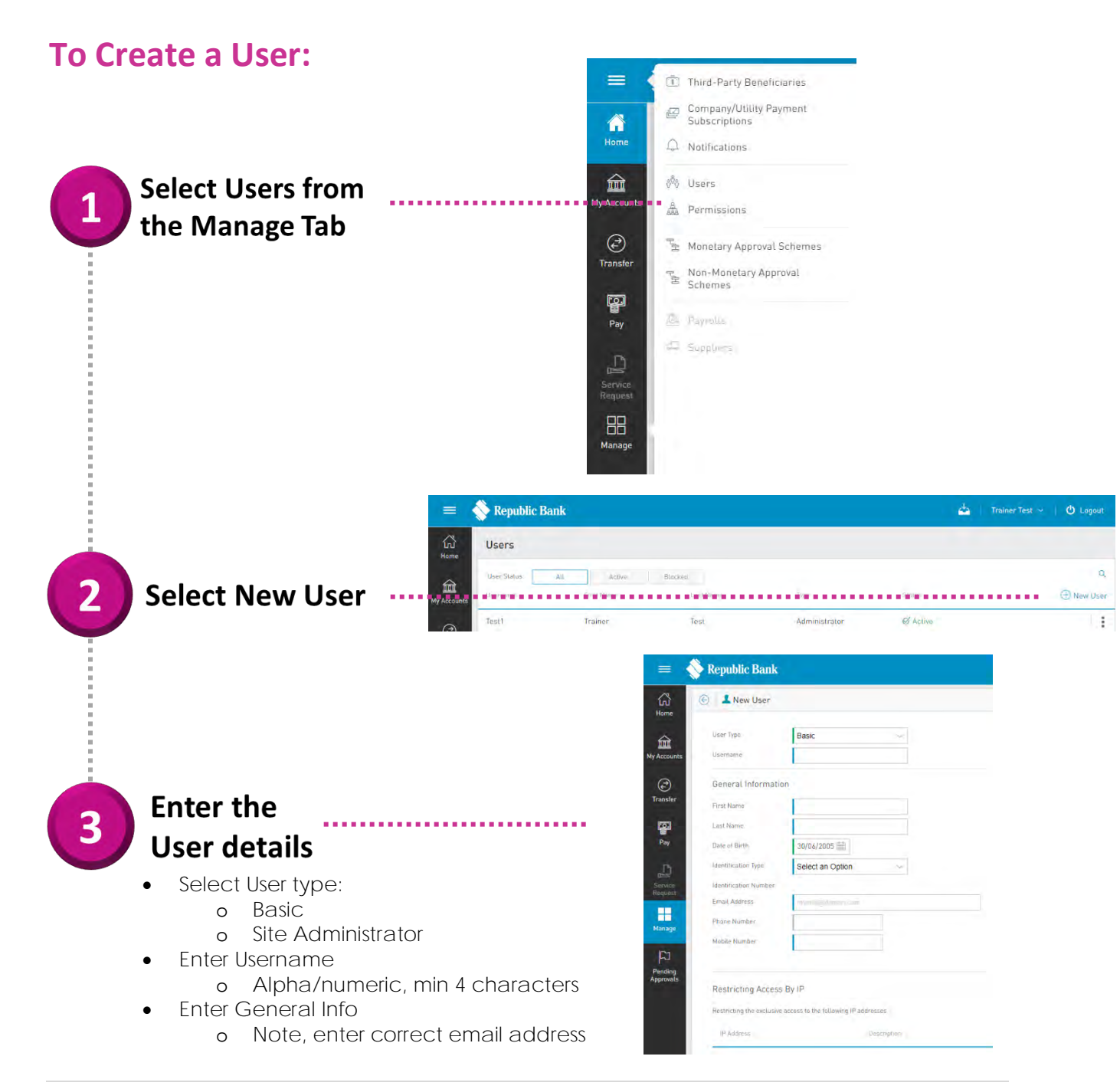

#### **To Assign Permissions:**

**See details in First Stop**

#### **APPROVAL SCHEMES:**

**Note: Approval schemes outline which users have the authorization to approve transactions on a Business Site. There are two types of Approval Schemes that can be created:**

- **Non-Monetary Schemes**
- **Monetary Schemes**

**For details on each of these please visit page…. on the Corporate User's Guide** 

#### **To Create Non-Monetary Approval Schemes:**

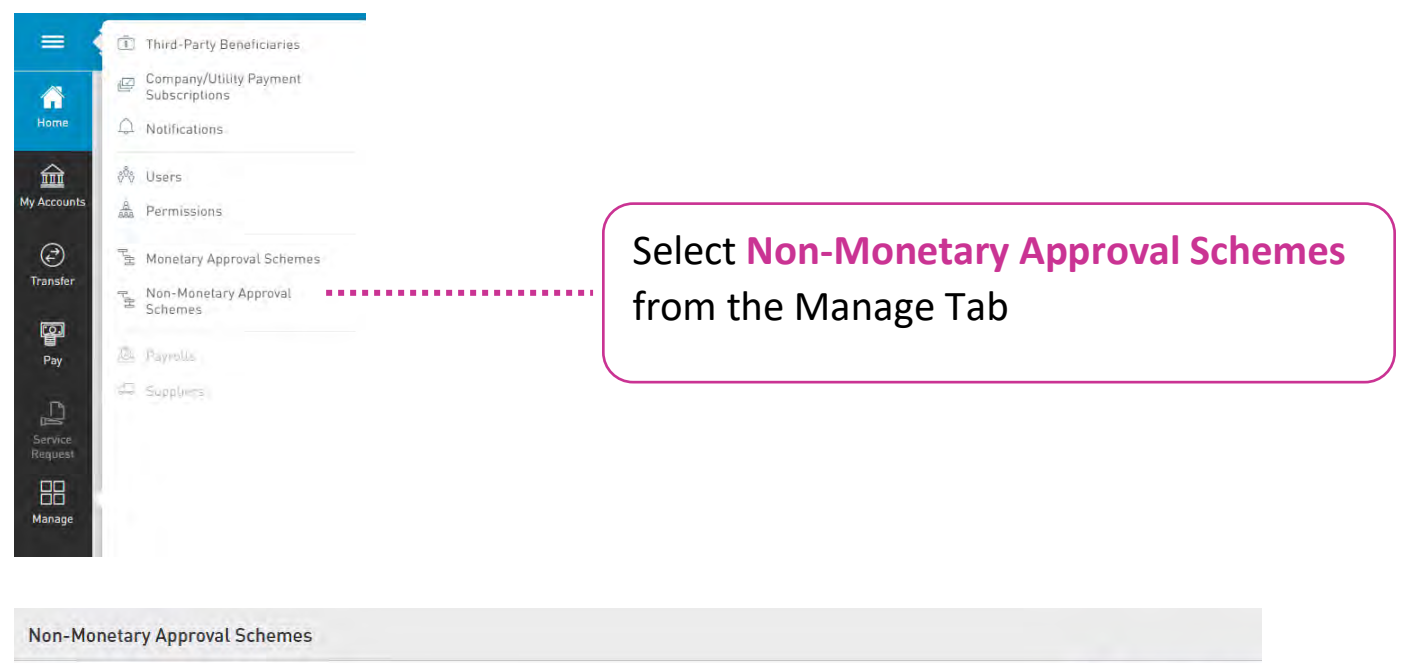

Configured Not Configured (4)

Select **Configure New Scheme**

**(+)** Configure New Scheme

### Next, follow these **3 simple steps**:

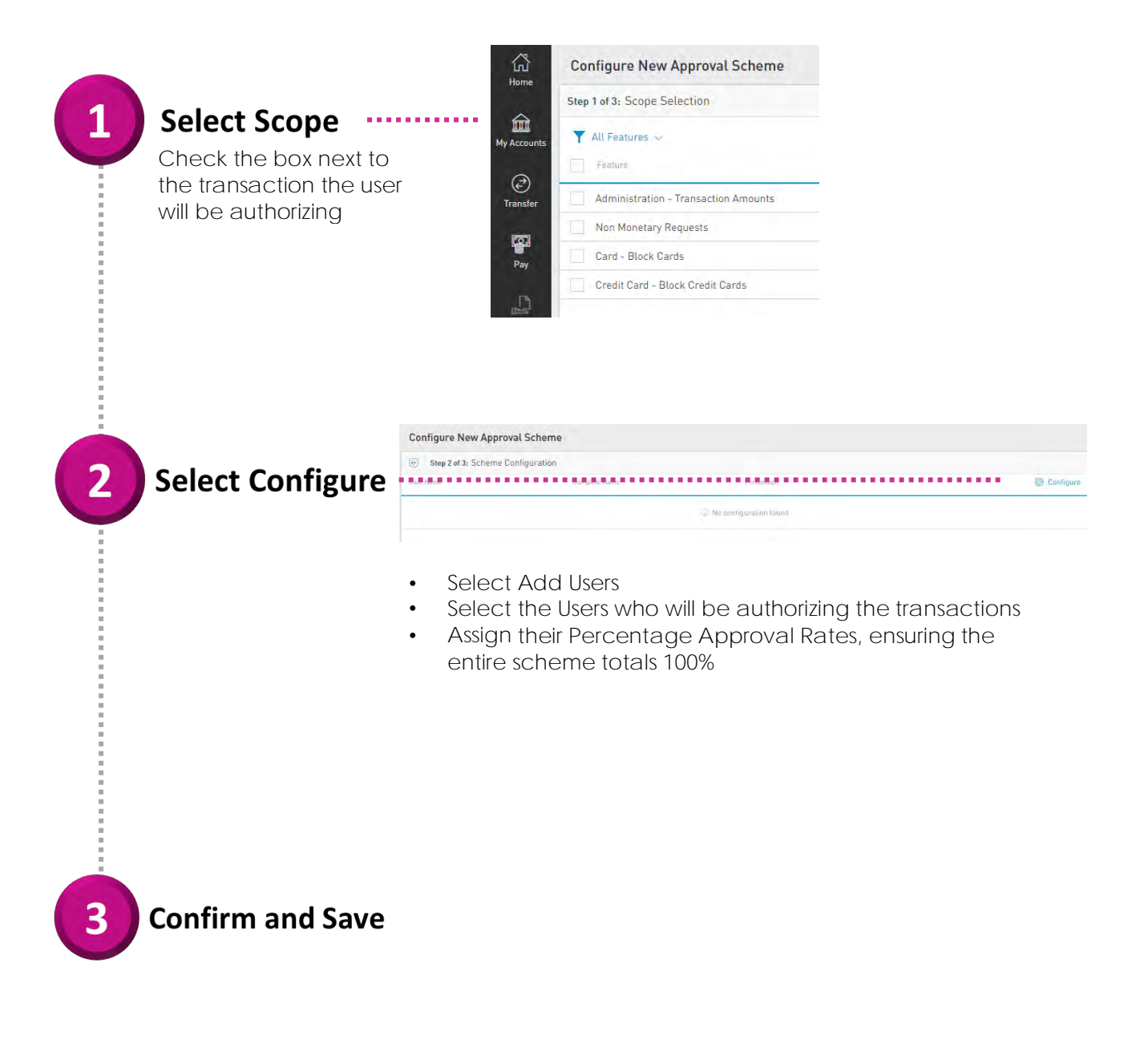

#### **To Create Monetary Approval Schemes:**

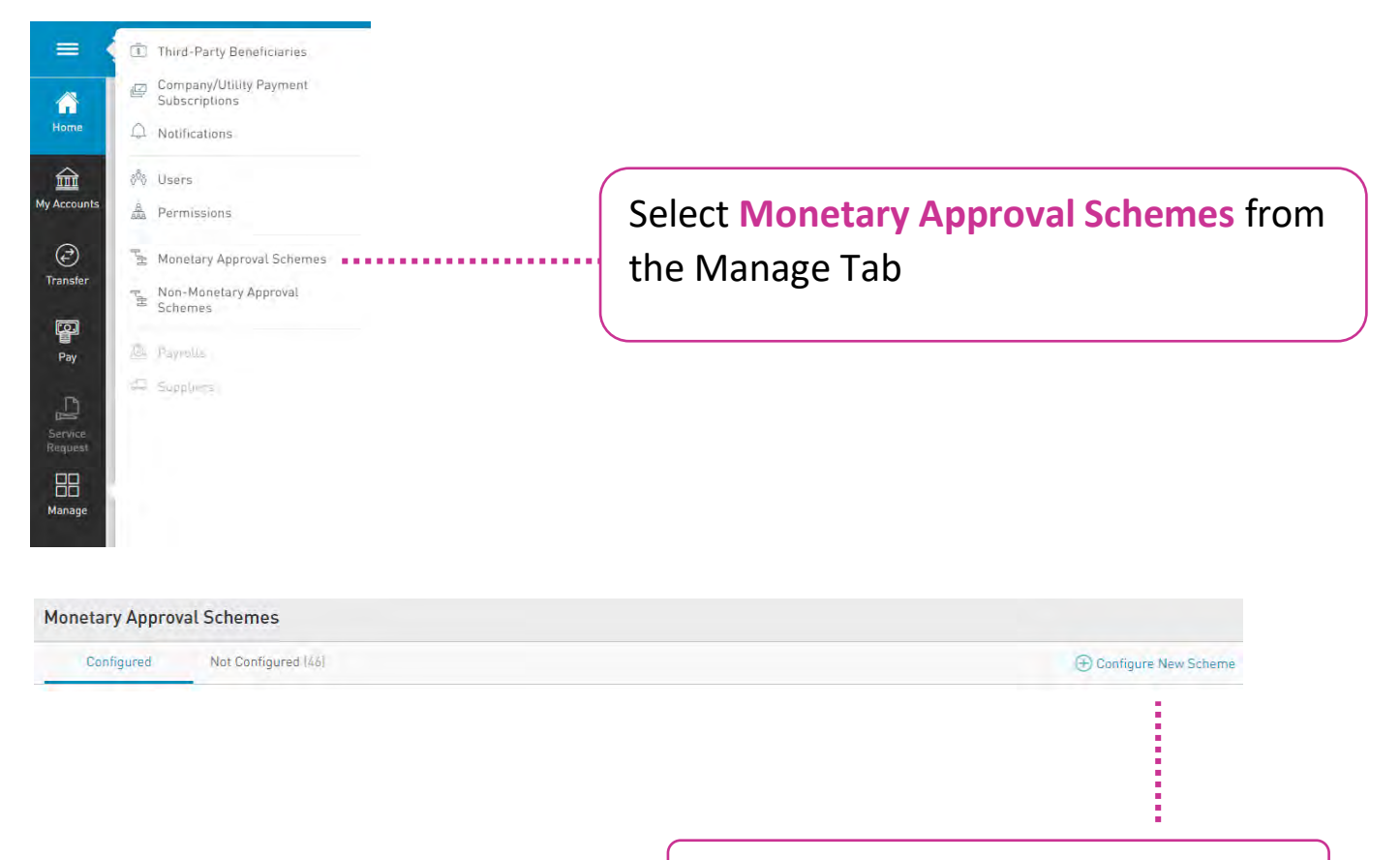

#### Select **Configure New Scheme**

### Next, follow these **3 simple steps**:

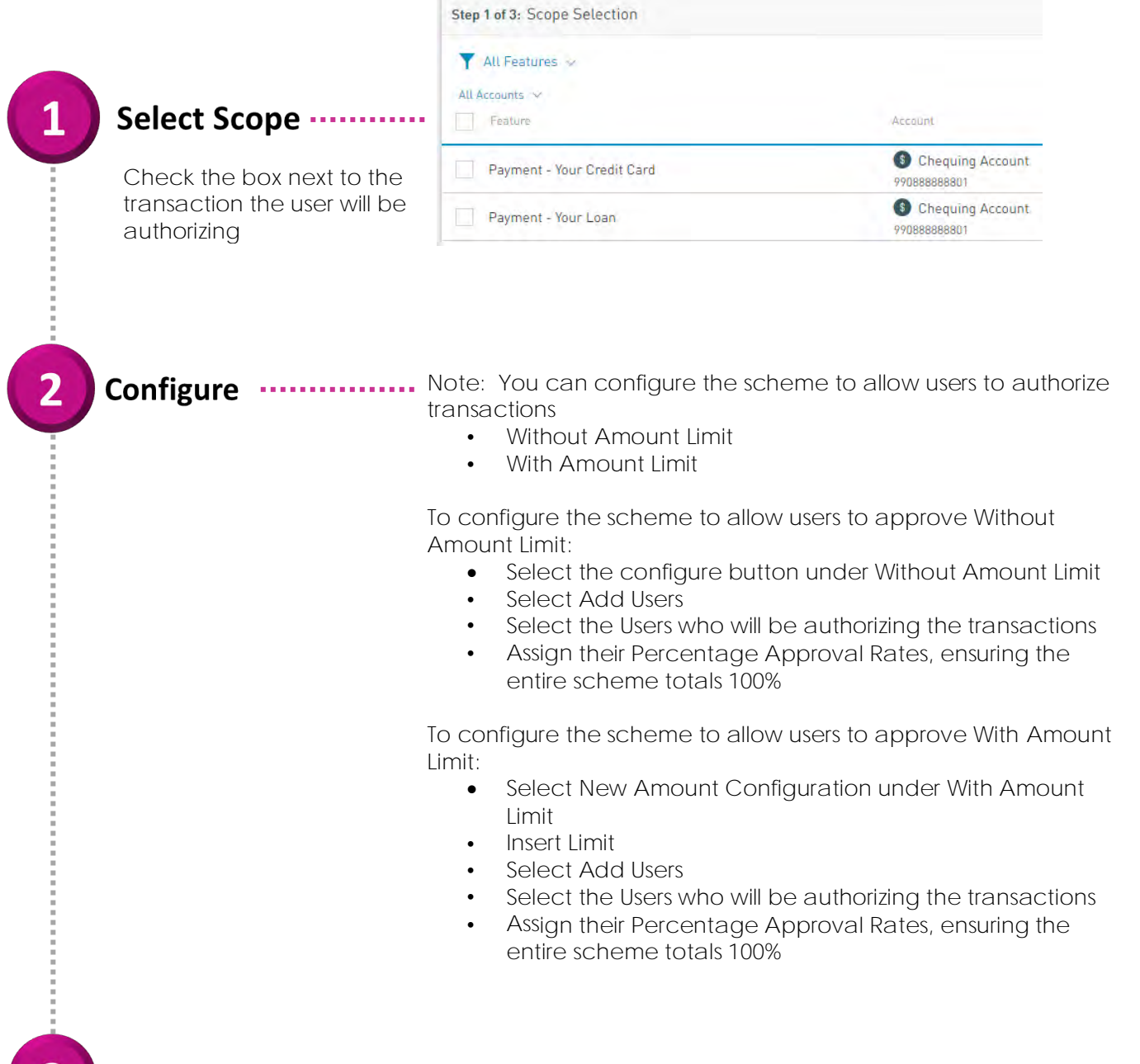

**Confirm and Save** 

# **Third Stop:**

#### **Create Your Third-Party Beneficiaries**

- Select Third-Party Beneficiaries from the Manage Tab
- Select Add Beneficiary
- **Chose the Type of Beneficiary from the picklist e.g.** Republic Bank Chequing, Local Bank Deposit, etc.

#### **•** Enter Third Party's Account and Bank Data

- Select the Permission Tab from the top *(next to Details)*
- Select Assign New User
- Select the user who should have access to this Third-Party's data to perform transfers via the transaction screen
	- Select Apply then Save

## **Fourth Stop:**

#### **Create Your Company/Utility Payment Subscriptions**

- Select Company Utility/Payment Subscription from the Manage Tab
- Select Pre-Register Utility
- Select the Utility's category, or for ease of reference, type the name of the utility in the search bar
- $\bullet$  Once displayed, select the Utility and enter subscription details e.g. Description, Consumer Name and Number
	- Select Save

### **Start Operating!**